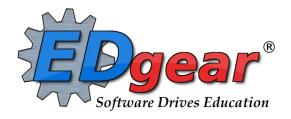

# **Scheduling Guide – Homeroom Based**

714 Ashley Ridge Loop Shreveport, Louisiana 71106 (318) 868-8000 (800) 509-7070 support@edgear.com www.edgear.com

# **Contents**

| Student Counts for the New Year                                              |    |
|------------------------------------------------------------------------------|----|
| Useful Reports about Students                                                |    |
| Complete Caseload – Special Education Students.                              | 3  |
| 504 Student List                                                             | 4  |
| English Proficiency List – ESL Students                                      |    |
| Test Scores by Roster                                                        | 5  |
| Where Did My Students Come From? – Student Feeder Trends                     | 6  |
| Where Did My Students Go? Student Next School List                           | 6  |
| Master Schedule Planning                                                     | 7  |
| Master Schedule Editor                                                       | 8  |
| Getting Started                                                              | 8  |
| Master Schedule Columns and Their Meanings                                   | 8  |
| Action Button                                                                | 8  |
| Buttons at the Bottom of the Page                                            | 8  |
| Add a Section to the Master Schedule                                         | 9  |
| Change an Existing Section                                                   | 9  |
| Delete an Existing Section                                                   | 9  |
| Init Button: Update Class Counts in the Master Schedule                      | 9  |
| Print an Easy to Read Master Schedule: Teacher Schedule w/ Squares           | 10 |
| Block Fast Loader (Homeroom Scheduler)                                       | 10 |
| Roll over Blocks from 1718 to 1819 (Optional)                                | 10 |
| Getting Started with 1819 Block Fast Loader                                  | 10 |
| Creating a New Block                                                         | 11 |
| Change Block                                                                 | 12 |
| Delete Block                                                                 | 12 |
| Assign Students to Block Schedules                                           | 12 |
| Capability Student Scheduling: Auto Balance classes by Gender, Race, and GPA | 13 |
| Managing Single Students Schedules                                           | 13 |
| Adding a Single Course to Selected Students                                  | 13 |
| Student Schedule Maintenance                                                 |    |
| Print Student Schedules                                                      | 15 |
| Homeroom Maintenance:                                                        | 15 |
| Change a Homeroom on a Single Student                                        | 15 |
| Change Homeroom Teacher                                                      |    |
| Homeroom Listing                                                             |    |
| Homeroom Counts                                                              | 16 |
| Making Sure All Students Have a Schedule: Student Locator List               | 16 |

## Student Counts for the New Year

Often in New Year scheduling, the user needs a count of students for the upcoming year to plan classes for the master schedule.

- 1. On the left navigation panel, go to **Student Master**, then open the **Count** group of programs.
- 2. Under Count, select MFP/Ethnic-Gender/Lunch.
- 3. At the setup box, set the following:
  - Year: Set to the next year.
  - Grades: Set to the desired grade levels for next year.
  - As of Date: Set to the first day of school.
  - Click the **OK** button.
- 4. A count by grade level for the school will appear. Some of the column headings are explained below:
  - Enroll number of students enrolled in the school
  - Total number of active students
- 5. If you click on any count cell, the list of students will be displayed.
- 6. The tabs at the bottom will break down the totals by Regular Ed, Special Ed, Ethnic and Gender by School, Ethnic and Gender by Grade, Special Codes, and Lunch codes.
- 7. Use the count information to identify how many homerooms may be needed for each grade, as well as how many seats are needed for each class period.

# **Useful Reports about Students**

# **Complete Caseload – Special Education Students.**

Run this report to obtain special ed information about the new students coming to school.

- Enter a keyword in the search box at top left or go to Special Ed > Lists > Complete Caseload.
- 2. Configure for next year, grade level to review, and an as of date of first day of school.
- 3. Use the "Print Legend" to lookup the values in the report.
- 4. Column "IS" contains the placement information:
  - a. 1 = Regular Class 80% or more of the day
  - b. 2 = Regular Class 40 79% of the day
  - c. 3 = Regular Class less than 40% of the day
  - d. 5 = Homebound
  - e. 21, 22 =

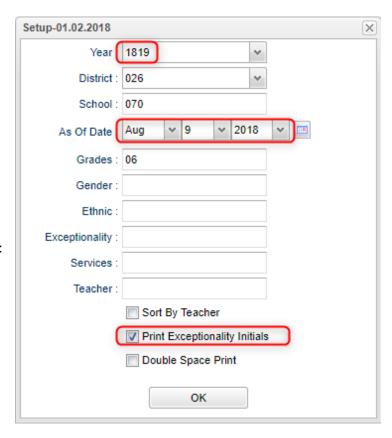

## **504 Student List**

- 1. Enter a keyword in the search box at top left or go to **Student Master > Lists > 504 Student List**.
- 2. Configure for next year, grade level to review, and first day of school.

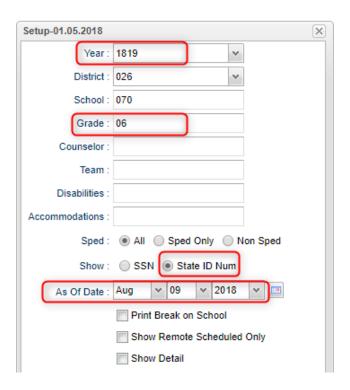

## **English Proficiency List – ESL Students**

- 1. Enter a keyword in the search box at top left or go to Student Master > Lists > English Proficiency List
- 2. Configure the report for next year, grade level to review, and an as of date for the first day of school.

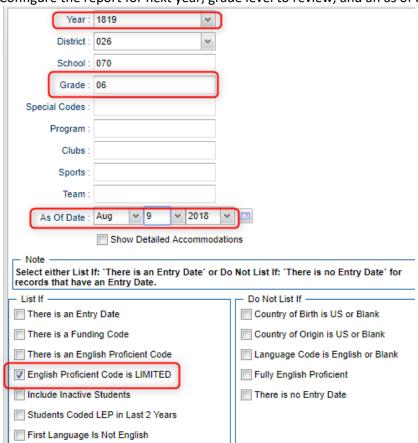

## **Test Scores by Roster**

- 1. Enter a keyword in the search box at the top left or go to **Grades > Lists > Test Scores by Roster**
- 2. Configure for next year, with an as of date for first day of school. Select the desired test type.
  - a. If you select "Show Only Most Recent", the test results will the most recent result on file.
  - b. Use the "Filters" button to limit to desired grade level or other grouping of students.

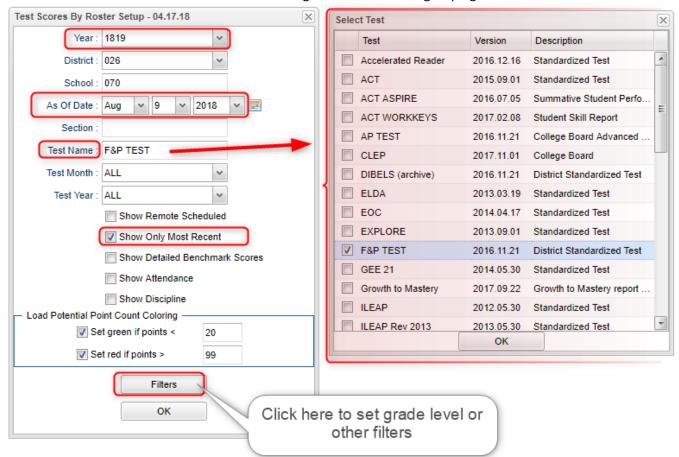

# Where Did My Students Come From? – Student Feeder Trends

- 1. Go to Student Master / Lists / Student Feeder Trends.
- 2. Set for desired grade level and the "As of Date" for start of school or current date.
- 3. Click Ok to obtain the results. A report of students showing school from last year is displayed.

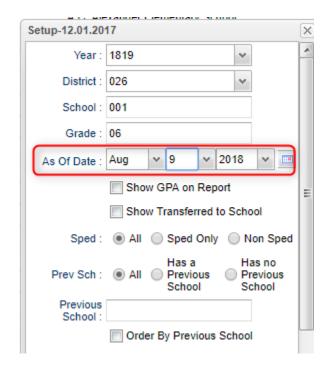

# Where Did My Students Go? Student Next School List

Set the report to the last day of school last year to see what school site the students rolled up to.

- 1. Go to Student Master / Lists / Student Next School List
- 2. Set the **Year** to last year. Set to desired grade level(s).
- 3. Set the "As of Date" to the last day of school last year, then click the "Ok" button.
- 4. Focus on the column "Next School".

# **Master Schedule Planning**

- 1. The Master Schedule Editor shows what classes are taught by the teacher.
- 2. The Block Fast Loader shows what classes the students in the homeroom are taking.
- 3. It is best to get a good idea of how the classes will be scheduled before going to the master schedule editor. Make a grid of teachers, homerooms, and classes.
  - a. A sample grid by teacher, class, homeroom for lower elementary

| Teacher   | Per 1                             | Per 2           | Per 3           | Per 4           | Per 5           | Per 6           | Per 7           | Per 8           |
|-----------|-----------------------------------|-----------------|-----------------|-----------------|-----------------|-----------------|-----------------|-----------------|
| Cooks, D  | ELA 2                             | ELA 2           | Math 2          | Math 2          | Soc St 2        | Sci 2           | Art / Mus 2     | Conduct 2       |
|           | <mark>2A</mark>                   | <mark>2A</mark> | <mark>2A</mark> | <mark>2A</mark> | <mark>2A</mark> | <mark>2A</mark> | <mark>2A</mark> | <mark>2A</mark> |
| Hunt, A   | ELA 2                             | ELA 2           | Math 2          | Math 2          | Soc St 2        | Sci 2           | Art / Mus 2     | Conduct 2       |
|           | <mark>2B</mark>                   | <mark>2B</mark> | <b>2B</b>       | <mark>2B</mark> | <mark>2B</mark> | <mark>2B</mark> | <mark>2B</mark> | <mark>2B</mark> |
| Darcey, T | PE 2 / PE2                        | PE 1 / PE 1     | PE 3 / PE 3     | PE 4 / PE 4     | PK PE / PK PE   | PE 5 / PE 5     | PE K / PE K     |                 |
|           | <mark>2A</mark> / <mark>2B</mark> | 1A / 1B         | 3A / 3B         | 4A / 4B         | PK A / PK B     | 5A / 5B         | KA/KB           |                 |
|           |                                   |                 |                 |                 |                 |                 |                 |                 |

- b. In the example above, the teacher schedule of classes is what would be entered in the master schedule.
  - i. The classes taught by Mrs. Cooks would be in the master schedule editor.
- c. The classes assigned to homeroom would be the Block Schedule.
  - i. The classes with 2A would be in the Block (homeroom) schedule of 2A.
- d. A sample grid by teacher, class, homeroom for upper elementary

| Teacher     | Per 1           | Per 2           | Per 3           | Per 4           | Per 5                             | Per 6           | Per 7           | Per 8           |
|-------------|-----------------|-----------------|-----------------|-----------------|-----------------------------------|-----------------|-----------------|-----------------|
| Lusignan, D | ELA 5           | ELA 5           | Soc St 5        | ELA 5           | ELA 5                             | Soc St 5        | Art / Mus 5     | Conduct 5       |
|             | <mark>5A</mark> | <mark>5A</mark> | <mark>5A</mark> | <mark>5B</mark> | <mark>5B</mark>                   | <mark>5B</mark> | <mark>5A</mark> | <mark>5A</mark> |
| Shields, D  | Math 5          | Math 5          | Sci 5           | Math 5          | Math 5                            | Sci 5           | Art / Mus 5     | Conduct 5       |
|             | 5B              | 5B              | <mark>5B</mark> | <mark>5A</mark> | <mark>5A</mark>                   | <mark>5A</mark> | <mark>5B</mark> | <mark>5B</mark> |
| Darcey, T   | PE 2 / PE2      | PE 1 / PE 1     | PE 3 / PE 3     | PE 4 / PE 4     | PE 5 / PE 5                       | PK PE / PK PE   | PE K / PE K     |                 |
|             | 2A / 2B         | 1A / 1B         | 3A / 3B         | 4A / 4B         | <mark>5A</mark> / <mark>5B</mark> | PK A / PK B     | KA/KB           |                 |
|             |                 |                 |                 |                 |                                   |                 |                 |                 |

- e. In the example above, the teacher schedule of classes is what would be entered in the master schedule.
  - i. The classes taught by Mrs. Lusignan would be in the master schedule editor
- f. The classes assigned to homeroom would be the Block Schedule.
  - i. The classes with 5A would be in the Block (homeroom) schedule for 5A.

## **Master Schedule Editor**

The Master Schedule Editor is a program to insert, edit, and remove classes in a master schedule.

## **Getting Started**

- 1. On the left, click on Scheduling
- 2. Under Entry, select Master Schedule Editor.
- 3. Filters button: Click to filter the master schedule by course, course type, specific teacher, etc...
  - a. Teacher: Use to limit the master schedule to a specific teacher or teachers.
  - b. Grade: Use to limit the master schedule to a specific grade level
  - c. Column: Use to limit the columns in the master schedule.
    - i. Set for basics such as Teacher, Period, Subject, Section number, C1, C2, Room
  - d. After setting filters, click OK to close the filters box.

## **Master Schedule Columns and Their Meanings**

- 1. STAFF Staff Name
- 2. **ID/DEL** Staff Identification Number. Deletion of a course with zero students scheduled and no assignments or assignment grades associated with the section.
- 3. PD Class Period
- 4. **COURSE NAME** Course Name
- 5. **GRP** Transcript group from the courses file
- 6. COMMENTS Use this field to enter the homeroom that is taking the class.
- 7. **SECT** The section number for the current record. This is a unique number identifying each record in the master schedule.
- 8. C1,C2,C3,C4 Class Counts for Semester 1,2,3,4
- 9. **ST CODE** State assigned Code for Courses
- 10. S1,S2,S3,S4 Semester a course is being taught
- 11. RM Room Number/Name or a combination
- 12. NP Number of periods a class is taught
- 13. GD Grade level of a course
- 14. SE SPC Special Ed Placement Setting Code will popup when a sped class is created

#### **Action Button**

- 1. Delete Scheduled Students by Section allows you to delete a group of students at one time
- 2. Print Selected Teachers allows you to print one teacher's sections in a list format

# **Buttons at the Bottom of the Page**

- 1. Setup returns you to the Set up Box; see instructions above
- 2. **Help** Display help information.
- 3. Courses takes you to the Course Catalog
- 4. Refresh refreshes the page to show new counts
- 5. Save New use only when making a new section using the top blank line

- 6. Print allows you to print or save the current screen of all teacher's sections in a list format
- 7. Init Use to re-index class counts if counts in the master schedule are off or if the class rosters are off.
- 8. **Delete** Delete selected section(s).

#### Add a Section to the Master Schedule

- 1. Click in the top blank cell below the heading "STAFF" above the first teacher
  - The list will default to TCH. If the employee is a TCH, make your selection. Other choices include ADM, SCH, DIST, VACANT and VOCATIONAL.
- 2. Click in the top blank cell below the heading "PD". Select the period the course will be taught from the pick list then "OK"
- 3. Click in the top blank cell below the heading "COURSE NAME". Select the Course Name from the Course Selection by scrolling down the list or using the keyboard and clicking
- 4. Section numbers are automatically generated upon saving the record
- 5. Click "Save New" at the bottom of the screen
- 6. "Copy Saved Record" will appear upon clicking save. Change the number of copies to save for that teacher if the class is being taught more than the class period initially being created. Click "OK".

## **Change an Existing Section**

Most items in the Master Schedule Editor can be changed simply by clicking on the existing item and clicking on the desired replacement

- **Note:** When changing items in the Master Schedule Editor, warning/verification boxes will appear. Read each box carefully and answer appropriately
- Note2: When changing a teacher's name, one of the questions is "Do you wish to replace all of Teacher A's records
  with Teacher B?". If Teacher B is taking over all of Teacher A's classes, then click "Yes". If only one or some of the
  classes are being taken over by Teacher B, then click "No"

# **Delete an Existing Section**

**Note:** If there are students in the class, move them to another prior to deletion. *The system will not allow deletion of a class if there are students still scheduled to the section.* 

- 1. Browse to the row containing the section to be deleted.
- 2. Click the select box on the far left.
- 3. Click the "Delete" button at the bottom.
- 4. A dialog box asking "Are you sure you wish to delete this record?" will appear.
- 5. Click "Yes" to delete the class. Click "No" to cancel the deletion.

# Init Button: Update Class Counts in the Master Schedule

If the counts in the master schedule are off, please do the following to recalculate the seats.

- 1. In the Master Schedule Editor, click the Init button at the bottom center of the screen.
- 2. Set the Date to the current date, or the first day of school if school has not started yet.
- 3. Check the "Realign student schedules to the master schedule".
- 4. Click Start Initialization.
- 5. The process will take about 2 minutes. Afterwards, the class seats will be up to date.

## Print an Easy to Read Master Schedule: Teacher Schedule w/ Squares

To create an easy to read cross tab report of the master schedule, follow the following steps:

- 1. In the Schedule module, click Lists, then Teacher Schedule w/ Squares.
- 2. At the setup box, set the current year, grade level(s), and choose semester 1, or any other desired semester.
  - a. Master Schedule Course Diplay: Typically Course Name is selected.
  - b. Select Campus Location Taught:
    - i. *On/Off*: If selected, courses on and off campus are shown.
    - ii. On Campus: If selected, only courses on campus are shown.
    - iii. Off Campus: If selected, only courses off campus are shown.
  - c. Select Core Groups: Click to select each course type or click to select only desired course types.
  - d. Click the OK button.
- 3. When results are on screen, click the **Print** button to send the report to the printer.

# **Block Fast Loader (Homeroom Scheduler)**

**Note**: Before starting Block scheduling, be sure the master schedule is correct, then be sure that there is a clear idea of the classes each homeroom will take. A sample form to help with this process is located at the end of this guide.

Note2: Block scheduling will give the student a schedule, as well as assign the student to a homeroom.

# Roll over Blocks from 1718 to 1819 (Optional)

If blocks were previously created, they can be rolled over to the new year.

If you prefer to start your block (homeroom) schedules from scratch, skip this step.

- 1. Go to Scheduling, Loaders, Block Fast Loader.
- 2. Set for 1718. then click OK.
- 3. In the upper right, click **ACTION** button, then select **Roll Current Year Blocks to New Year**.
- 4. Click **OK** mesmerizing words.
- 5. Set "From Year" to **1718**. Set "To Year" to **1819**.
- 6. Click "Start Copying".

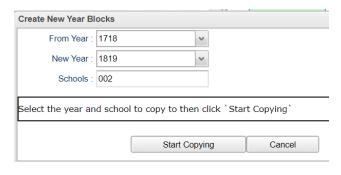

# **Getting Started with 1819 Block Fast Loader**

- 1. Go to Scheduling, Loaders, Block Fast Loader.
- 2. At the setup box, set year to 1819.
- 3. Set the Student Grades and Block Grades to grade level(s) to work on.
- 4. As of Date: Normally set to either first day of school or day during school year.
- 5. Sched Start Date. Normally set to either first day of school or day during school year.
  - a. The only time you may want to change this is if you need to back date the start date as a correction.
- 6. When done click OK.
- 7. You will see student names for that grade(s) on the left, and any existing blocks on the right.

## **Creating a New Block**

- 1. Click the **New Block** button at the bottom of the screen.
- 2. Enter a "Grade" level for the block.
- 3. Click in the blank next to **Block Name**. A list of teachers will appear. Select the teacher name or close the list of teachers where the blinking cursor will be available in the field to type a name for the block.
- 4. The **Homeroom Teacher** field will have populated from the selection of Block teacher. If incorrect, click to choose the homeroom teacher. The **ID** and **Room No** will be filled in based on the selection.
- 5. Use the **Comments** field to enter the homeroom abbreviation, such as "2A", "5B", ect...
- 6. Click the Save Changes button and a new block will be created.

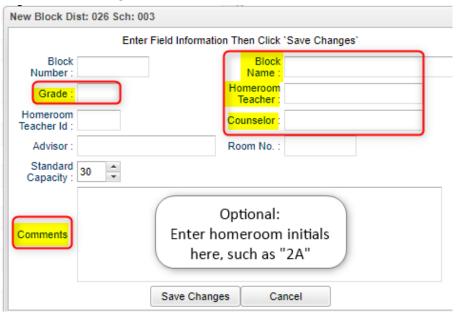

- 7. The next screen will be the Schedule Maintenance screen where you will enter the schedule for the Homeroom.
  - a. Click in the 1<sup>st</sup> cell under the column Semester 1 to bring up a list of master schedule courses.
  - b. Click on the column header "Comment" to sort the selections.
  - c. Look for the courses with the Comment that matches the homeroom.
  - d. Select the courses needed. Continue down the periods filling in the complete schedule.
  - e. To find other classes to add, sort the pick list by "Teacher".
  - f. If you need to delete a course added, click on the **Section** column in the Semesters to delete a section from the schedule. You will be asked if you are sure you want to delete the section.

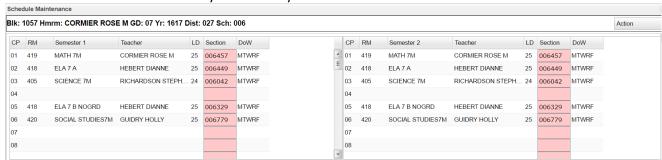

- g. Keep in mind that the schedule you are creating is the schedule everyone in this homeroom will take when assigned to the block.
- h. When done, click the "x" in the upper right to close the Block schedule.

i. A dialog box as shown bellow will appear. Select Schedule Block Sections only.

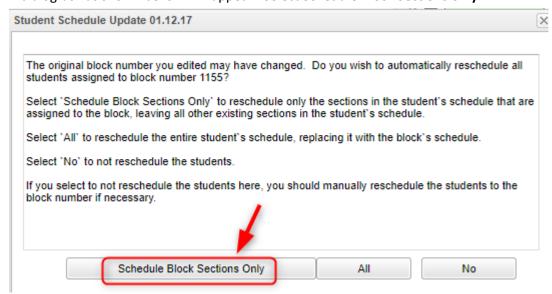

# **Change Block**

- 1. If you need to change an existing block's teacher, or homeroom teacher, or comment, select the block to change on the right and then click the bottom button labeled **Change Block**.
  - a. Make necessary changes and then click Save Changes to store the new information.
- 2. To make changes to the schedule, click on the **Block Number** to see the Schedule Maintenance screen
  - a. From the Schedule Maintenance Screen, add classes, replace classes, or remove classes.
  - b. When done, click the "x" in the upper right, then select "Schedule Block Sections Only".

### **Delete Block**

1. If you need to delete an existing block, do so by clicking an existing block on the right, and click the bottom button labeled **Delete Block**.

# **Assign Students to Block Schedules**

- 1. To assign students to block schedules, click to place a check by each student on the left student listing.
- 2. On the right, click in the select box of the block schedule to assign to the students.
- 3. Click the button labeled **Schedule** at the bottom.
- 4. A message will appear asking if you want to schedule the students. Click Yes.
- 5. When done, the selected students will have a block number in the "Blk" column, and a homeroom teacher in the "homeroom" column. On the right, the block with have a count of students who are assigned to the block schedule. Click to see the students.
- 6. Repeat until all students have a Blk number and homeroom teacher.
- 7. Use this same set of steps to move a student from one block schedule to another.

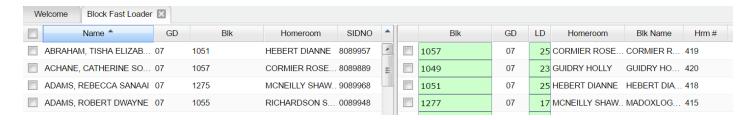

## Capability Student Scheduling: Auto Balance classes by Gender, Race, and GPA.

In some situations, the user may wish to initially allow the system to load students to blocks according to Gender, Race, and GPA. Afterwards, a user can then do shifting manually to accommodate for various situations such as students who cannot be in the same room.

- 1. In the Block Loader program, click the **Action** button in the upper right, then select **Capability Student Scheduling**. At the setup box, set the grade level to be worked on. Click the **Display Cap Grid** button.
- 2. On the left will be students at the selected grade level. On the right will be blocks associated with the selected grade level.
- 3. On the right side, click to select the blocks to have the students divided according to Gender, Race, and GPA.
- 4. Click the **Start Auto Schedule** button. The system will begin to assign students to the homerooms selected according to gender, race, and GPA.
- 5. When done, the user can click the Ld (Load) counts to see students associated with each block.
- 6. If a user wants to move students, close the **Capability Student Scheduler** and go back to the **Block Fast Loader**. Select the student to be moved, and then select the block to move the student to. Finally, click the **Schedule** button.

# **Managing Single Students Schedules**

Sometimes, after initially loading students to block schedules, it is necessary to edit student schedules for reasons such as special ed and electives.

## **Adding a Single Course to Selected Students**

Sometimes the user needs to add a single class to a group of students, such as Adaptive PE, Gifted, a remedial course, or some other unique class. The Single Course option is an easy way to add a single course to group of selected students. This routine does not replace a class, but simply adds a class to the student.

- 1. On the left, select the students who need a class added to their schedule.
- 2. In the upper right, click the **Action** button, then choose **Single Course**.
- 3. A list of courses from the master schedule will appear. Browse to the desired course and click on the class.
- 4. The class will be added to the student's schedule.

### **Student Schedule Maintenance**

- 1. In Student Master, find a student who needs a schedule change, or this can be done on Block Fast Loader by clicking the Gear of the student.
- 2. Click the **Gear** icon, then **Schedule**, then **Schedule Maintenance** or you can go to **Scheduling**, **Entry**, **Student Schedule Maintenance**.
- 3. If a setup box appears, usually set as follows:
  - As of Date set to either first day of school or current school year date.
  - Sched Start Date date the schedule change should take place.

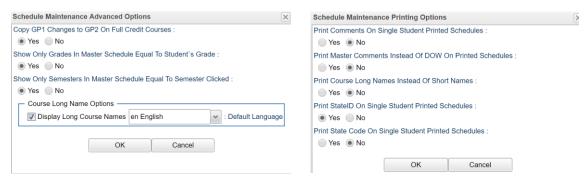

4. The student's schedule for Fall/Spring will be on the screen.

#### Tabs at the Bottom of the Schedule Maintenance Screen

- 1. Current Schedule: Shows the current schedule.
- 2. **Original Schedule**: Shows the original schedule while working on the schedule.
- 3. **Schedule History**: Shows the schedule history of the student.

#### **Buttons at the Bottom of the Schedule Maintenance Screen**

- 1. Help: Navigates to the Help System
- 2. Prev: Navigates to the previous student
- 3. Next: Navigates to the next student
- 4. **MSched**: Displays the master schedule selection screen
- 5. Print Current Schedule: Prints the student's current schedule
- 6. **Setup**: Displays the setup box
- 7. Find: Displays a list of students for selection

## To Add a Course to a Student's Schedule

- 1. To add a course, click under the header (SEMESTER) and the Master Schedule will appear on the screen.
- 2. To find the new course, sort the Master Schedule based on either the course name, teacher name or period by clicking the column header.
- 3. Click on the new course and the information will be entered the semester(s) based on setup options.
- 4. Continue adding new courses to the student's schedule as needed.

#### To Add or Replace a Course at an Existing Period

- 1. Click in cell under Semester to add a new item or change the current scheduled item. This opens a screen with the Master Schedule.
- 2. Choose the course from the master schedule sections by clicking on the line. This will bring the subject into the student's schedule.
- 3. If a section is already scheduled for semester, and class period, you will see a screen requesting if you want to (1) add it as a same class period course (allows for multiple courses to be scheduled during the same class period), OR (2) replace existing course which would remove this existing section from the schedule and replace it with the one you just selected.

#### To Delete a Student's Course

- 1. Click the section number in the appropriate semester.
- 2. A delete confirmation will appear on the screen.
- 3. Respond Yes to delete or No to cancel the delete request.

#### To View the Original Schedule

- 1. The original schedule can be recalled only if you have not 'left' this student's schedule screen.
- 2. Click the **Original Schedule** tab at the bottom of the window to recall the schedule.
- 3. The student's original schedule will appear on the screen.
- 4. Print the original schedule for the student to use when correcting the current schedule.
- 5. After deleting all schedule records either one at a time or the whole schedule, enter the new schedule on the **current schedule** screen.
- 6. You will need to re-enter each course from the original schedule screen on the current schedule screen. Use the **add a course** step above.

## **Print Student Schedules**

- 1. On the left navigation panel, click the Schedule button, then Lists, then Print Student Schedules
- 2. At the setup box, set for the desired year, grade level(s).
- 3. Narrow the criteria using the items: **Gender, Ethnicity, Special Codes, Team, Homeroom, Counselor, Advisor, Clubs,** and **Sports**
- 4. Select All Students or Sped Only or Non Sped
- 5. Set the "as of date".
- 6. Select the **Order to List**: Alpha Order, Grade Order, Homeroom Order, Team Order, Advisor Order, or Counselor Order
- 7. Select the **number** of student schedules **per page**: 1, 2, 3, 4, 5, 6, 7, or 8.
- 8. Additional Printing Options include: **Print locker information**, **Include blank student schedules**, **Print unscheduled requests**, **Print Comments**, **Print AB DOW Titles**.

### **Homeroom Maintenance:**

Sometimes it is necessary to do some changes to homerooms for various reasons such as a teacher change and special student situations.

## Change a Homeroom on a Single Student

Usually, the Block Loader system takes care of Homeroom assignment, but if there are exceptions to be handled, this method works.

- 1. In **Student Master**, **Find** the desired student.
- 2. Click in the **Homeroom** field. A list of teachers will appear.
- 3. Select the desired homeroom teacher, then click Save.

### **Change Homeroom Teacher**

Usually changing homeroom teachers are taken care of in the Block Fast Loader. Use this program if needed to make a fast fix.

- 1. In the Student Master module, click **Loaders**, then **Homeroom Loader**.
- 2. At the setup box, set for the desired year and grades.
- 3. On the left, a listing of students will appear. On the right will be a listing of teachers.
- 4. Click to place an "x" in the homeroom field of the students to change. Next, click on the replacement teacher on the right.
- 5. The homerooms of the students will be updated to match the new teacher.

6. <u>TIP</u>: sort on the homeroom field to be able to make sure all students have a homeroom. Blank homerooms will appear first.

## **Homeroom Listing**

This is a good form for checking students at start of year and for October 1.

- In Student Master, click Lists, then Homeroom Teacher Affidavit w/Signatures.
- 2. At the setup box, set to the current year, desired grades, and as of date.
- 3. Click OK.
- 4. A listing of homeroom teachers will be presented. Click selected teachers to print homeroom lists for. Click the Print button.

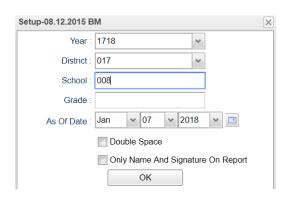

#### **Homeroom Counts**

• In Student Master, under Counts, run either the Homeroom Count by Grade.

# Making Sure All Students Have a Schedule: Student Locator List

The student locator report will present a listing of students and the teacher they are scheduled to. It is handy to have a quick print out of where a student is in the course of a day. It is also a handy tool for making sure each student has a full schedule.

- 1. Go to Student Master > Lists > Student Locator.
- 2. At the setup box, set the desired **Year**.
- 3. District and School should be defaulted based on security.
- 4. Leave Grade, Gender, and Ethnic blank to include all criteria; otherwise, click in the box to make selections.
- 5. Set **Periods** to Show and Semester,
- 6. Set the print order in Order to List.
- 7. Adjust the **As of Date** if needed.
- 8. Leave Special Codes and Team Codes blank to include all criteria; otherwise, click in the box to make selections.
- 9. For **Show**, select All, Sped Only, or Non Sped.
- 10. For Location Type, select Teacher, Room, or Course.
- 11. Set the Report Type as either Single Line Report or Multi Line Report
  - Multi Line Report Option
    - The Multi Line Report option will print each cell with Subject name, Teacher, and class count.

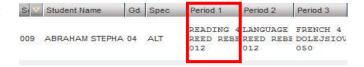

• When printing the **Multi Line Report**, the output will also show demographic information on the student, as well as Course, Teacher, and Class Count.

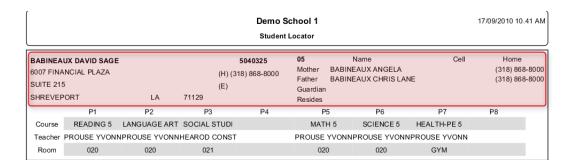

## • Single Line Report option

• By choosing either Single Line Report options of Teacher, Room, or Course, the student's information will be shown on a single line.

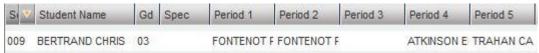

• When printing the Single Line Report, the results will also display in a single line.

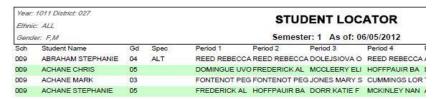

| Block Scheduling Form - |        |  |
|-------------------------|--------|--|
| Homeroom:               | Grade: |  |

| Period | Teacher | Course | Section | NP |
|--------|---------|--------|---------|----|
|        |         |        |         |    |
|        |         |        |         |    |
|        |         |        |         |    |
|        |         |        |         |    |
|        |         |        |         |    |
|        |         |        |         |    |
|        |         |        |         |    |
|        |         |        |         |    |
|        |         |        |         |    |
|        |         |        |         |    |
|        |         |        |         |    |
|        |         |        |         |    |
|        |         |        |         |    |
|        |         |        |         |    |
|        |         |        |         |    |
|        |         |        |         |    |
|        |         |        |         |    |
|        |         |        |         |    |
|        |         |        |         |    |
|        |         |        |         |    |
|        |         |        |         |    |
|        |         |        |         |    |
|        |         |        |         |    |
|        |         |        |         |    |
|        |         |        |         |    |
|        |         |        |         |    |
|        |         |        |         |    |
|        |         |        |         |    |
|        |         |        |         |    |

| Block Scheduling Form - |        |  |
|-------------------------|--------|--|
| Homeroom:               | Grade: |  |

| Period | Teacher | Course | Section | NP |
|--------|---------|--------|---------|----|
|        |         |        |         |    |
|        |         |        |         |    |
|        |         |        |         |    |
|        |         |        |         |    |
|        |         |        |         |    |
|        |         |        |         |    |
|        |         |        |         |    |
|        |         |        |         |    |
|        |         |        |         |    |
|        |         |        |         |    |
|        |         |        |         |    |
|        |         |        |         |    |
|        |         |        |         |    |
|        |         |        |         |    |
|        |         |        |         |    |
|        |         |        |         |    |
|        |         |        |         |    |
|        |         |        |         |    |
|        |         |        |         |    |
|        |         |        |         |    |
|        |         |        |         |    |
|        |         |        |         |    |
|        |         |        |         |    |
|        |         |        |         |    |
|        |         |        |         |    |
|        |         |        |         |    |
|        |         |        |         |    |
|        |         |        |         |    |
|        |         |        |         |    |

| Block Scheduling Form - |        |  |
|-------------------------|--------|--|
| Homeroom:               | Grade: |  |

| Period | Teacher | Course | Section | NP |
|--------|---------|--------|---------|----|
|        |         |        |         |    |
|        |         |        |         |    |
|        |         |        |         |    |
|        |         |        |         |    |
|        |         |        |         |    |
|        |         |        |         |    |
|        |         |        |         |    |
|        |         |        |         |    |
|        |         |        |         |    |
|        |         |        |         |    |
|        |         |        |         |    |
|        |         |        |         |    |
|        |         |        |         |    |
|        |         |        |         |    |
|        |         |        |         |    |
|        |         |        |         |    |
|        |         |        |         |    |
|        |         |        |         |    |
|        |         |        |         |    |
|        |         |        |         |    |
|        |         |        |         |    |
|        |         |        |         |    |
|        |         |        |         |    |
|        |         |        |         |    |
|        |         |        |         |    |
|        |         |        |         |    |
|        |         |        |         |    |
|        |         |        |         |    |